#### *What are my tasks for this assignment?*

#### **(1) Pick a topic for your instructional video**

**a.** While you certainly can choose an academic topic (and one that you would teach your developmental group), you are free to choose a "non-academic" topic. The only criterion for your topic is that it involves instruction. Choose a topic that you can teach in your video.

## **(2) Record instructional video**

- **a. Plan** your video.
	- 1. Articulate the **instructional goal:** What do you want your viewers to learn by watching the video?
	- 2. Identify a **structure/activity/design** that will enable viewers to best meet the goal: How can you design your video so that viewers will most likely meet the video's instructional goal?
		- **a.** Do you want to include "self-regulatory prompts" throughout the video? Planning prompt at the beginning of the video: What do you already know about \_\_\_\_\_? Monitoring during the middle of the video: What do feel like you understand? Is there anything you do not understand? Reflection at the end of the video: What did you learn from the video? Is there anything that you feel like you did not understand?
- **b.** Decide how you are going to **record** video:
	- 1. You can do a screen capture/video through Quicktime.
	- 2. You can check out and use one of the department's digital cameras. **Please note that there may not be many cameras available because student teachers and practicum also check out cameras.**
	- 3. You can use a personal Smartphone or iPad.
- **c.** Decide how you are going to **save** the video. You will need to access the unedited video for editing.
	- 1. First, save the video (as a quicktime video) onto your desktop. If you are using a mac, you can save it to iPhoto and then save it to your desktop. Next, save it to **Google Drive.** "After visiting http://www.drive.google.com, enter your full Gustavus email in the email field. This means "username@gustavus.edu", and not "username@gac.edu". You can either enter your Gustavus password or not. Whether or not you enter your password does not matter, because Google recognizes the Gustavus account, and forwards you to the Gustavus login page." Click and drag the unedited video (saved as a quicktime file) into your Google Drive account. Please note that the uploading and downloading time can be extensive.
	- 2. You can also save the unedited video to a **flash disk/drive**. Please make sure to bring this flash disk/drive to class so that you can edit it. This option may be preferable due to the uploading/downloading time of Google Drive.

### **d. Record** and **save** your video.

- 1. Your edited video should be between **5 and 10 minutes**.
- 2. You will have an opportunity to edit the video. If you make a mistake while recording your video, one strategy is to keep recording, simply say, "mistake", pause for a couple of seconds, and then restart.
- 3. Make sure to review your unedited video for video and audio quality.
- 4. Save your video (see step "c" above).

### **(3) Import and edit instructional video into iMovie**

- **a.** Your final video is required to include: (1) A title and/or ending screen with a voice over; (2) Two transitions; (3) Edited frames to eliminate any recording mistakes.
- **b.** Note: You will need to first download the video if you saved it to your Google Drive
- **(4) Export iMovie and save to external hard drive, personal laptop, or your Google Drive**
	- **a.** In iMovie, select "share" then "File" then "Large" and then save it to accessible location (desktop)
	- **b.** Make sure to save the exported file to an external hard drive, a personal laptop, or your Google Drive.
	- **c.** View exported video to make sure it is appropriately edited.

### **(5) Upload exported movie to YouTube**

- **a.** Go to YouTube (www.youtube.com)**.** Sign in (upper right hand corner) with your **gustavus email and password** (you will be redirected and asked to enter your gustavus username and password).
- **b.** Select "Upload" in upper tool bar**.** Before uploading, select the link that will enable you to upload movies longer than 15 minutes (if you video happens to be longer than 15 minutes).
- **c.** Either select your movie or drag your movie file to upload.
- **d.** Select "Unlisted" for the privacy setting. This option will ensure that your video does not appear in any YouTube search. "Unlisted" YouTube videos can only be accessed with the exact webpage address.

## **(6) Add link to YouTube movie in your Technology Page**

- **a.** Once you created a Technology Page in your website (through Google Sites), add a brief description of your flipped classroom and add a link to the YouTube Video. Your description should identify the instructional goals and the activity/design of your video.
- **b.** To add a link to the video in Google Sites: (1) Click the editor (pencil icon in upper right); (2) Add text that will include a link to the video (e.g., "Click **here** to view the video created for a flipped classroom"). Highlight the text that you would like linked to the video.
- **c.** Select "insert" then "link" then "Web Address" then enter the address for your YouTube video then select "Ok" and then select "Save" (blue icon in upper right)

#### *Why am I doing this assignment?*

"Flipped" classes are becoming increasing popular. This assignment will provide you with an opportunity to learn how to use technology in creating flipped classes.

# *How will this assignment be evaluated?*

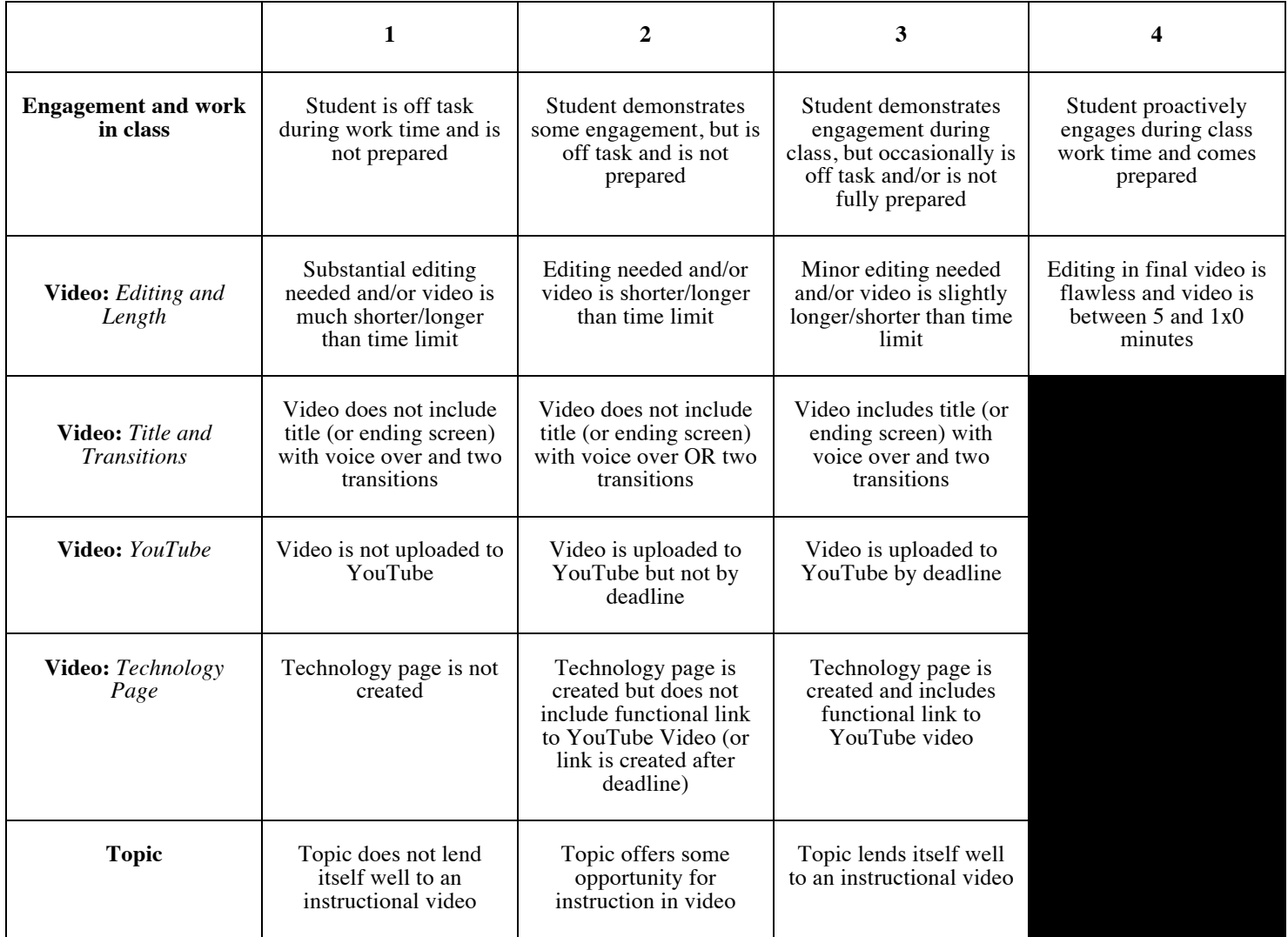

**Points \_\_\_\_\_\_\_\_ / 20 points**

**Grade \_\_\_\_\_\_\_\_**